# **Kurzleitfaden zum Ermitteln der offenen Bestellungen bei Fahrzeugen**

Die offenen Bestellungen können Sie sich anzeigen lassen, drucken oder auch mit wenig Aufwand aus einer Exportdatei mit allen Details zum Fahrzeug ermitteln.

# **Um sich die offenen Bestellungen anzeigen zu lassen:**

- 1. Fahrzeugverwaltung aufrufen
- 2. Filter **'im Zulauf'** markieren

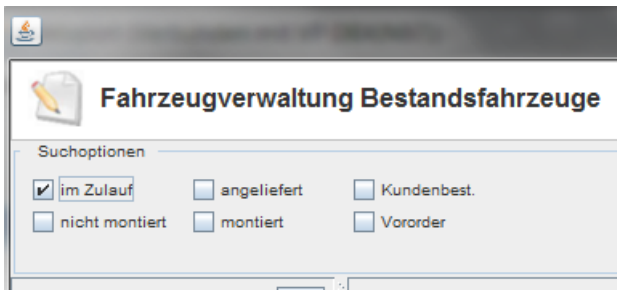

3. Klick auf **'Aktualisieren'** oder F5

Jetzt werden Ihnen alle offenen Bestellungen bei den Fahrzeugen angezeigt. Bei Bedarf können Sie die Suche auch mit einem Suchbegriff(z.B. haibike) einschränken.

### **Um die Liste zu drucken:**

Wählen Sie in der Fahrzeugverwaltung **'Drucken'** und dann **'bestellte Fahrzeuge'**. Eine Liste aller offenen Bestellungen wird auf dem Drucker ausgegeben.

# **Um die Liste zu exportieren (z.B. Excel):**

Für diese Funktion exportieren Sie zunächst die Bestandsfahrzeuge und ermitteln in dieser Datei dann die gewünschten Sätze.

#### **Datei->Export->Fahrzeug->Bestandsfahrzeuge**

Die offenen Bestellungen sind daran zu erkennen, dass im Feld **'angeliefert am'** kein Wert eingetragen ist.

Der einfachste Weg ist die exportierte Liste nach **'angeliefert am'** zu sortieren.

Alle noch offenen Bestellungen stehen jetzt ganz oben in der Liste mit allen Daten der Fahrzeuge.